Select your week of camp, and click the Green register button

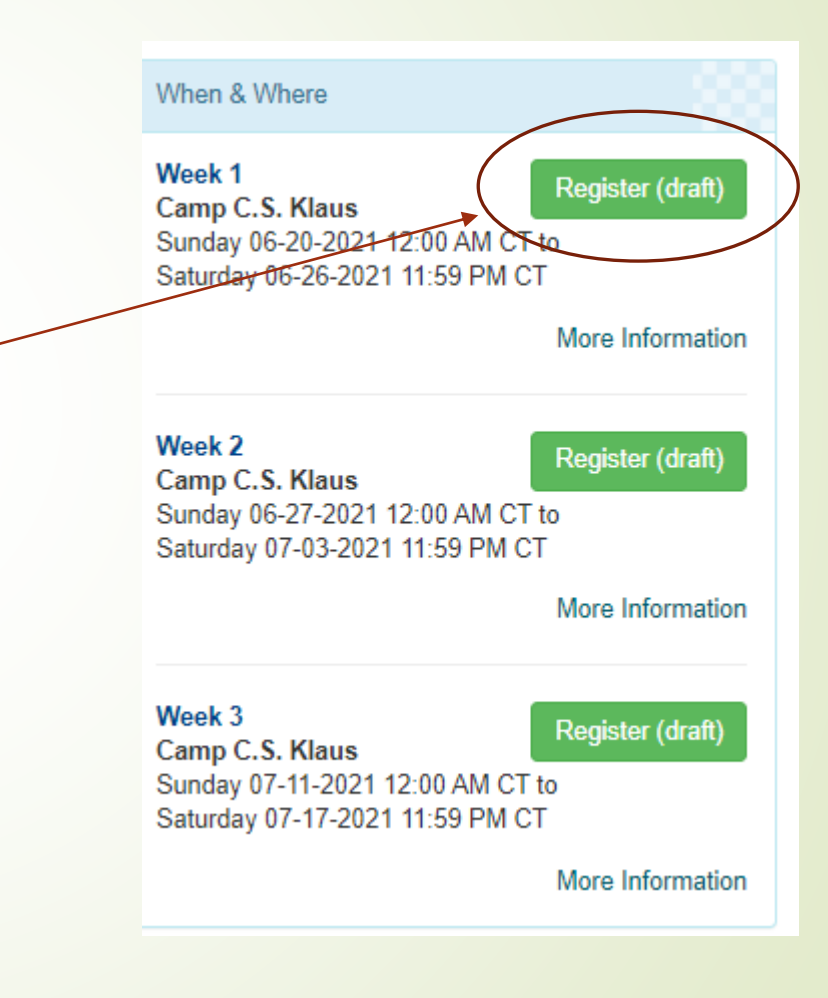

You have the option of logging in or continue as a guest.

Registering for an account/logging in will allow you to save youth information to quickly register for future events.

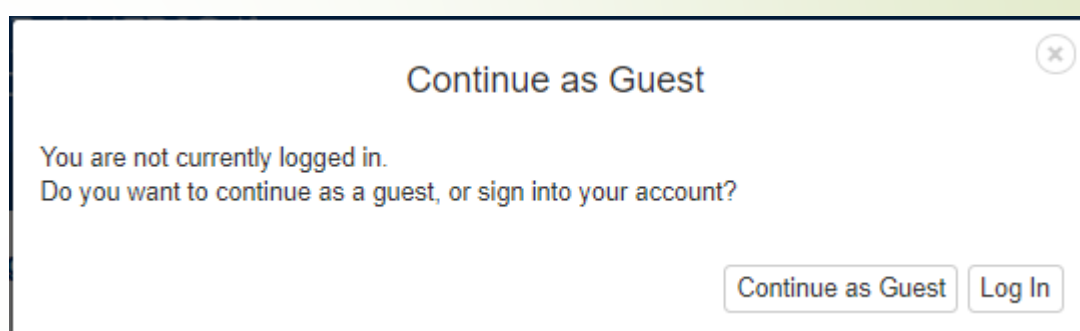

From the drop down, select the number of Scouts you are registering for merit badges. (You will have an opportunity to add additional youth later if needed.)

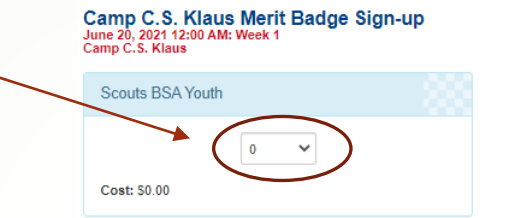

Test registration (draft o

**View Pricing** 

Click the green button.

- Click the red "Update Information" button under Registration Contact.
	- **Enter your contact** information.
- Click the red "Update Information" button under Scouts BSA Youth.

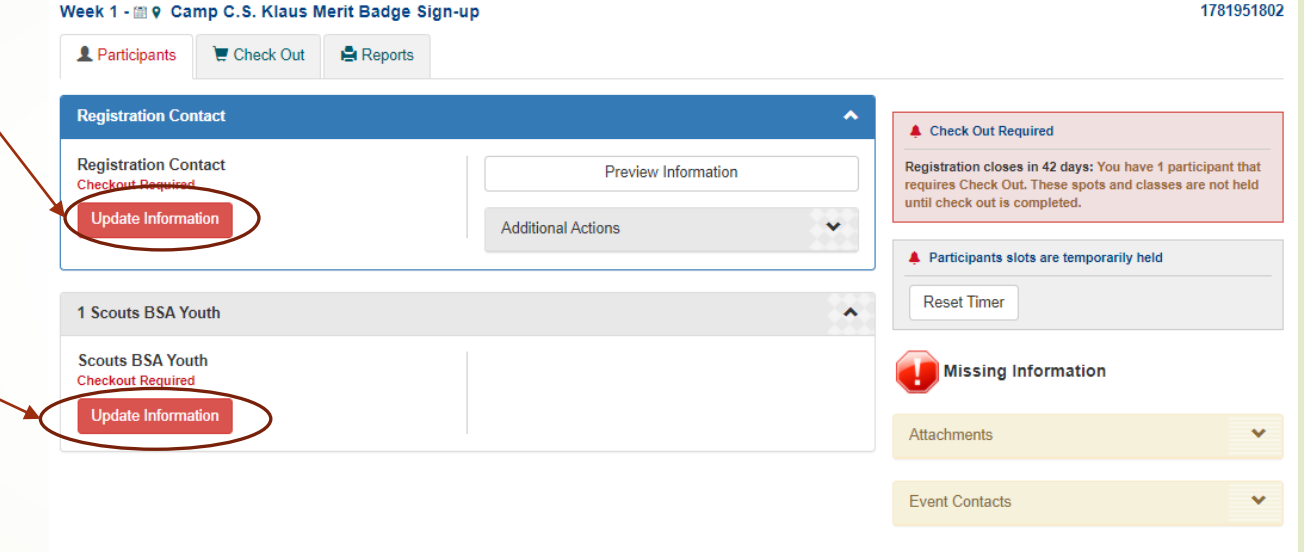

**Enter the Scout** information including First and Last Name, age, rank, and #years the Scout has attended Camp.

To select classes, click the select classes button.

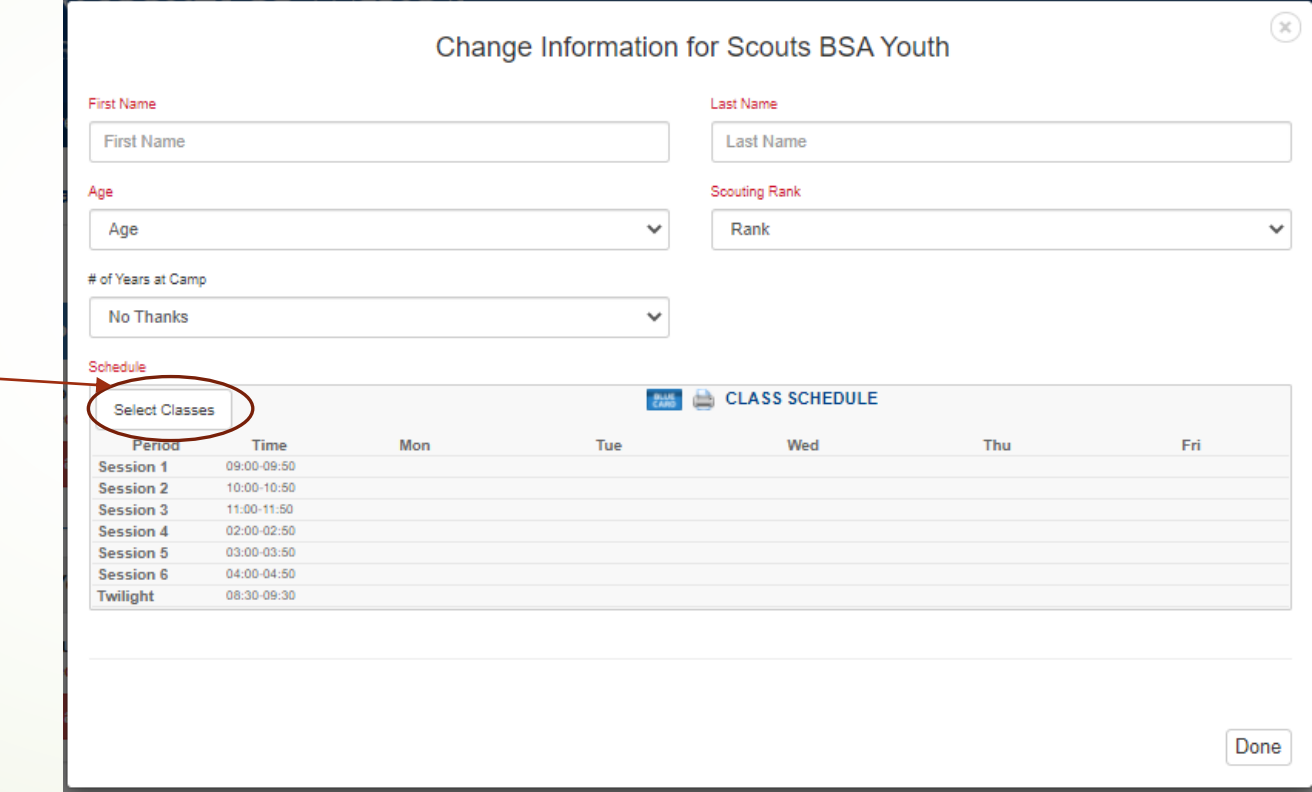

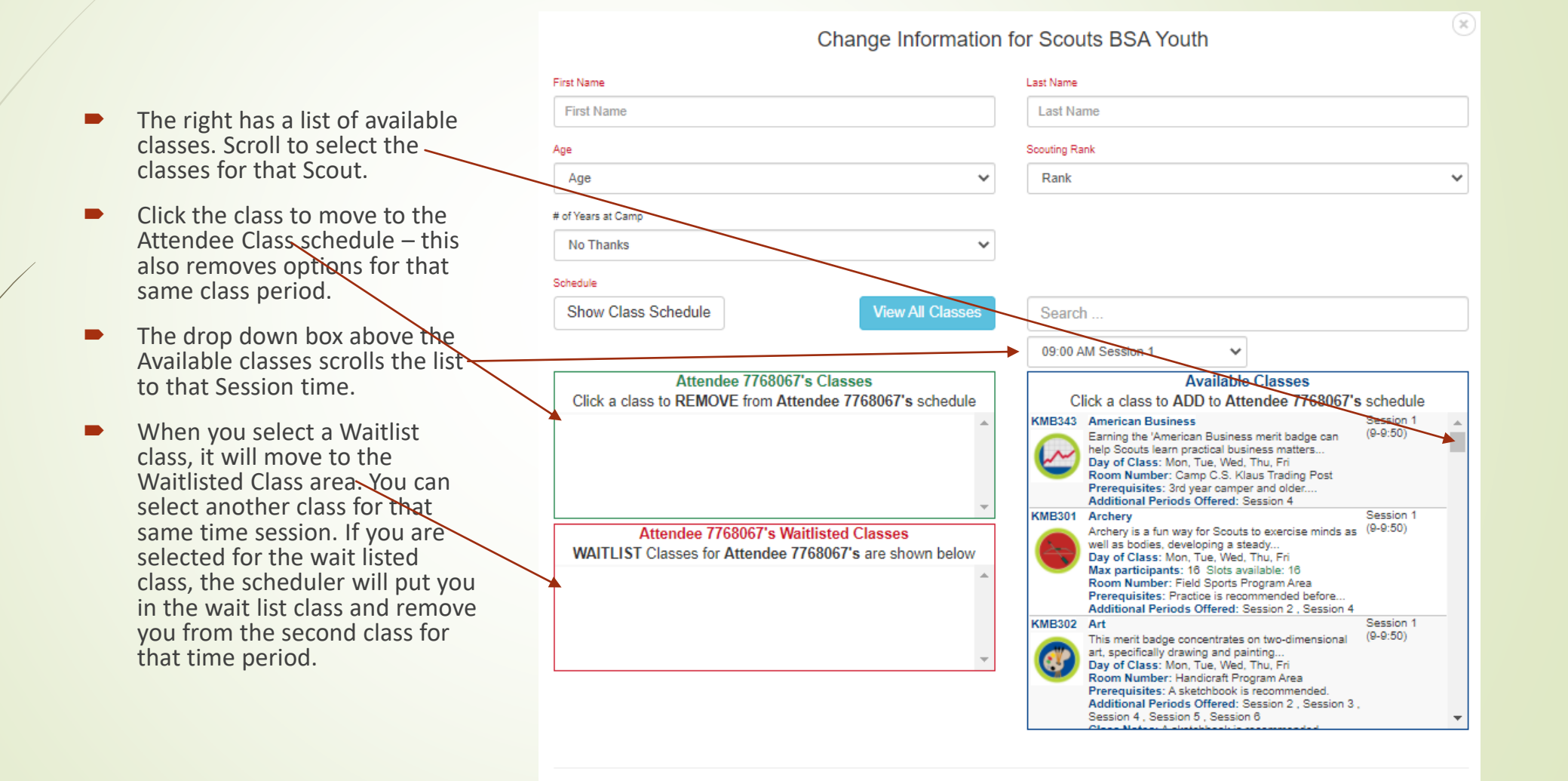

- Click the "Done" button when information for the Scout is completed.
- Repeat steps 4-7 for each Scout.

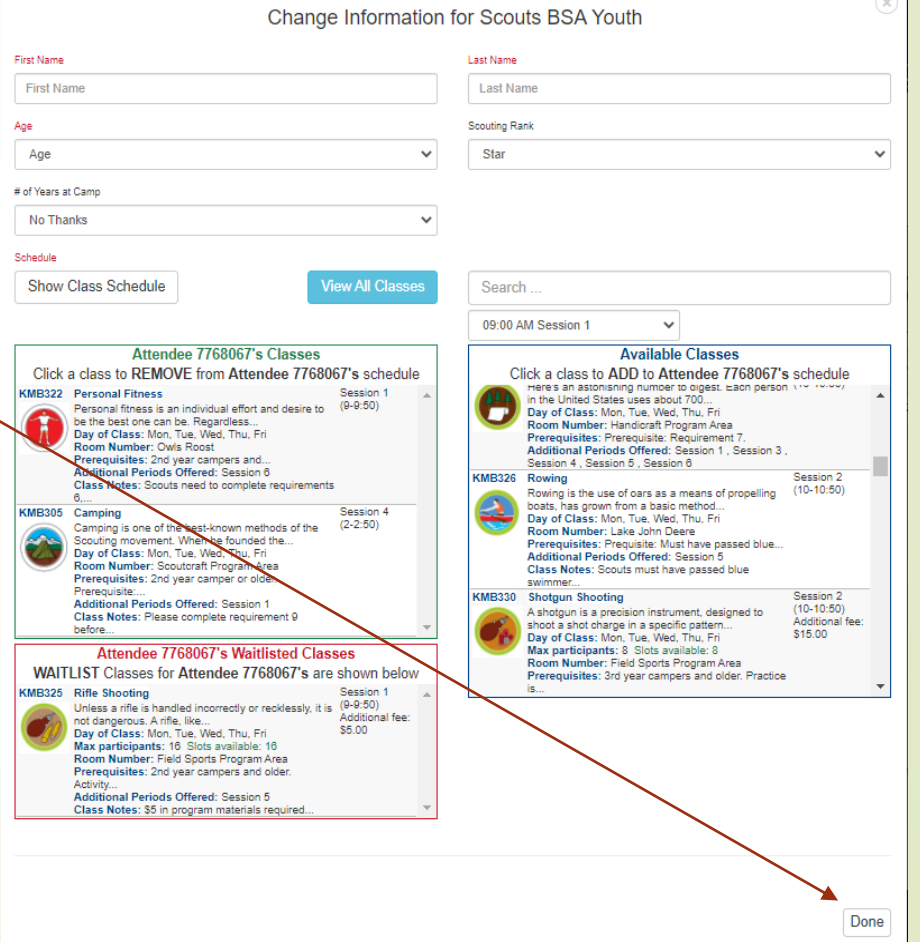

- When all Scouts information is entered, click "Proceed to Checkout".
- **Then click "Book"** Registration"

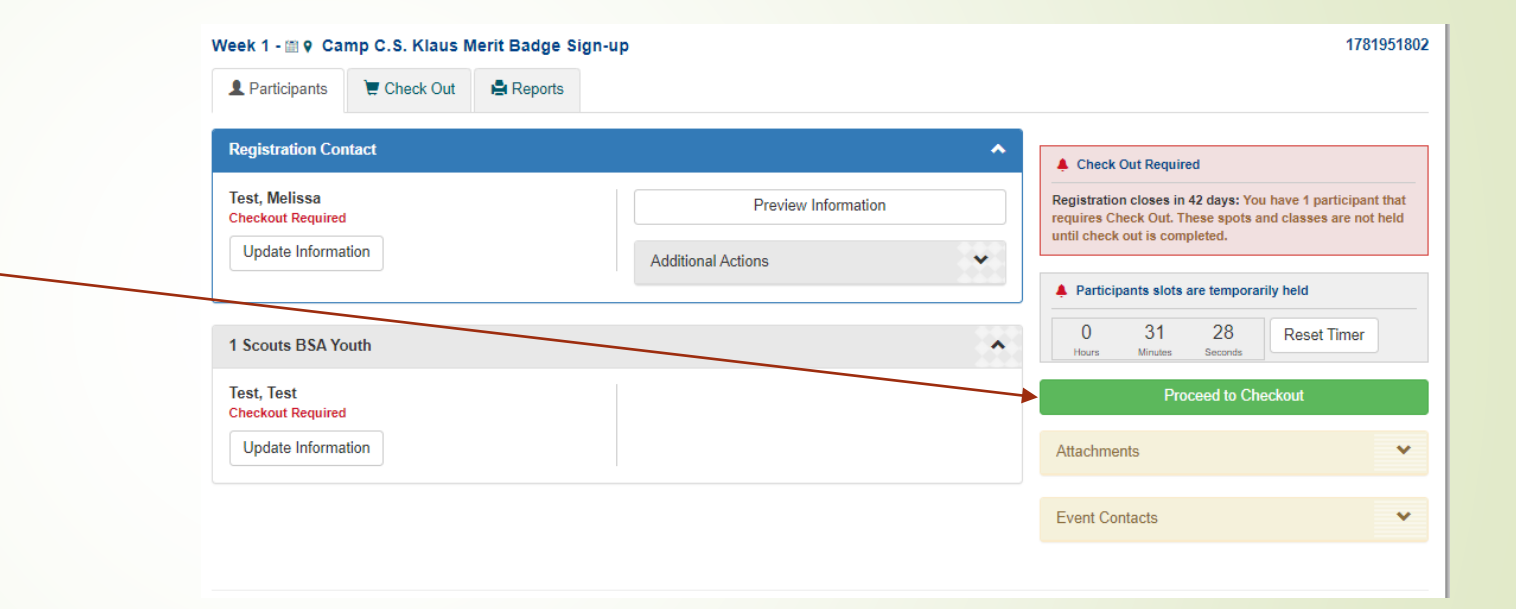

# Adding Scouts

- Under the Registration Contact, click the arrow for "Additional Actions"
- Click "+ Add Participants", Select the number of youth – proceed with entering Scout information.

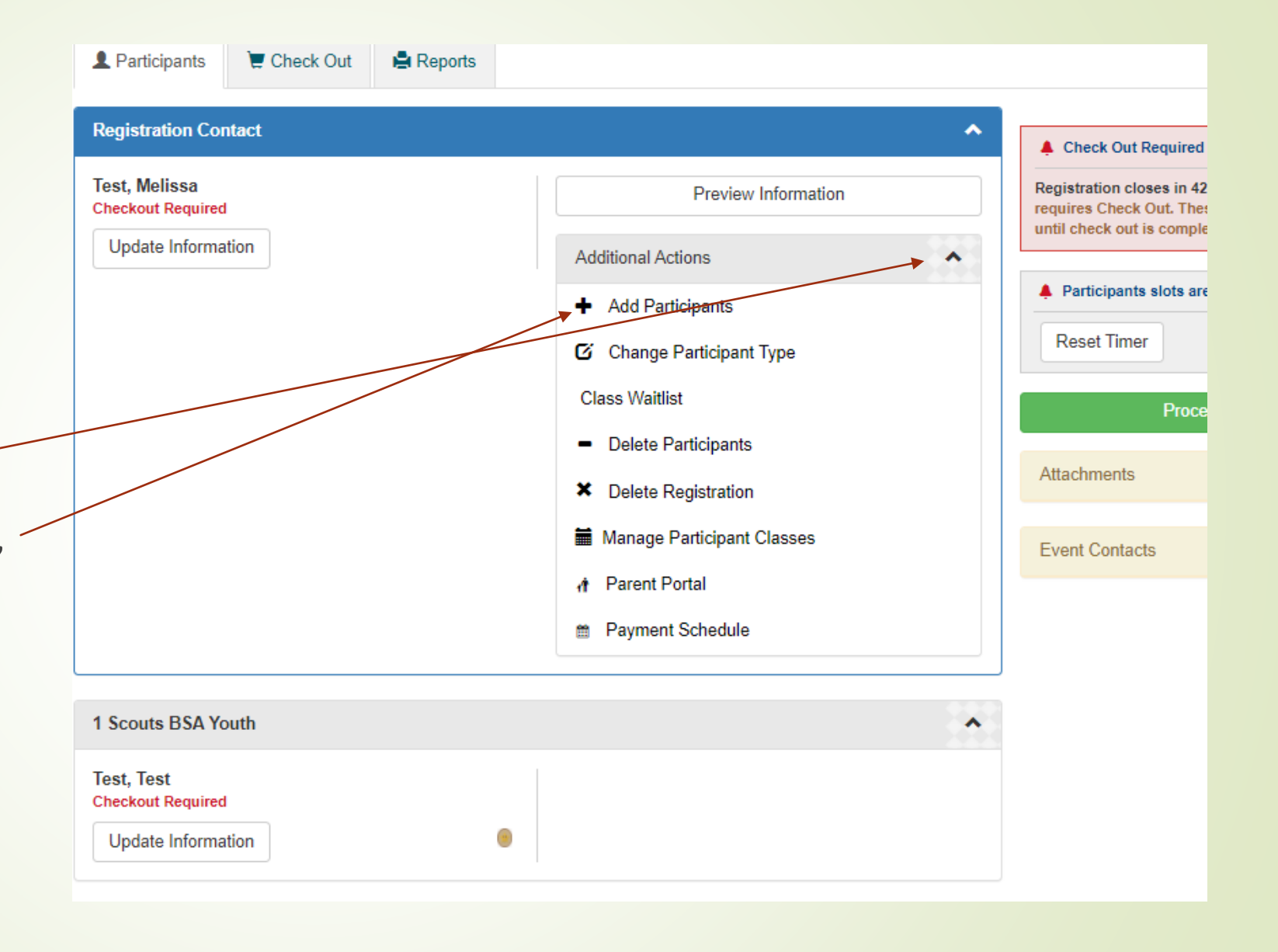

## View Scout **Classes**

- Under the Registration Contact, click the arrow for "Additional Actions"
- Click "Manage Participant Classes". Click on the Scout name if you need to make changes to that Scout's schedule.

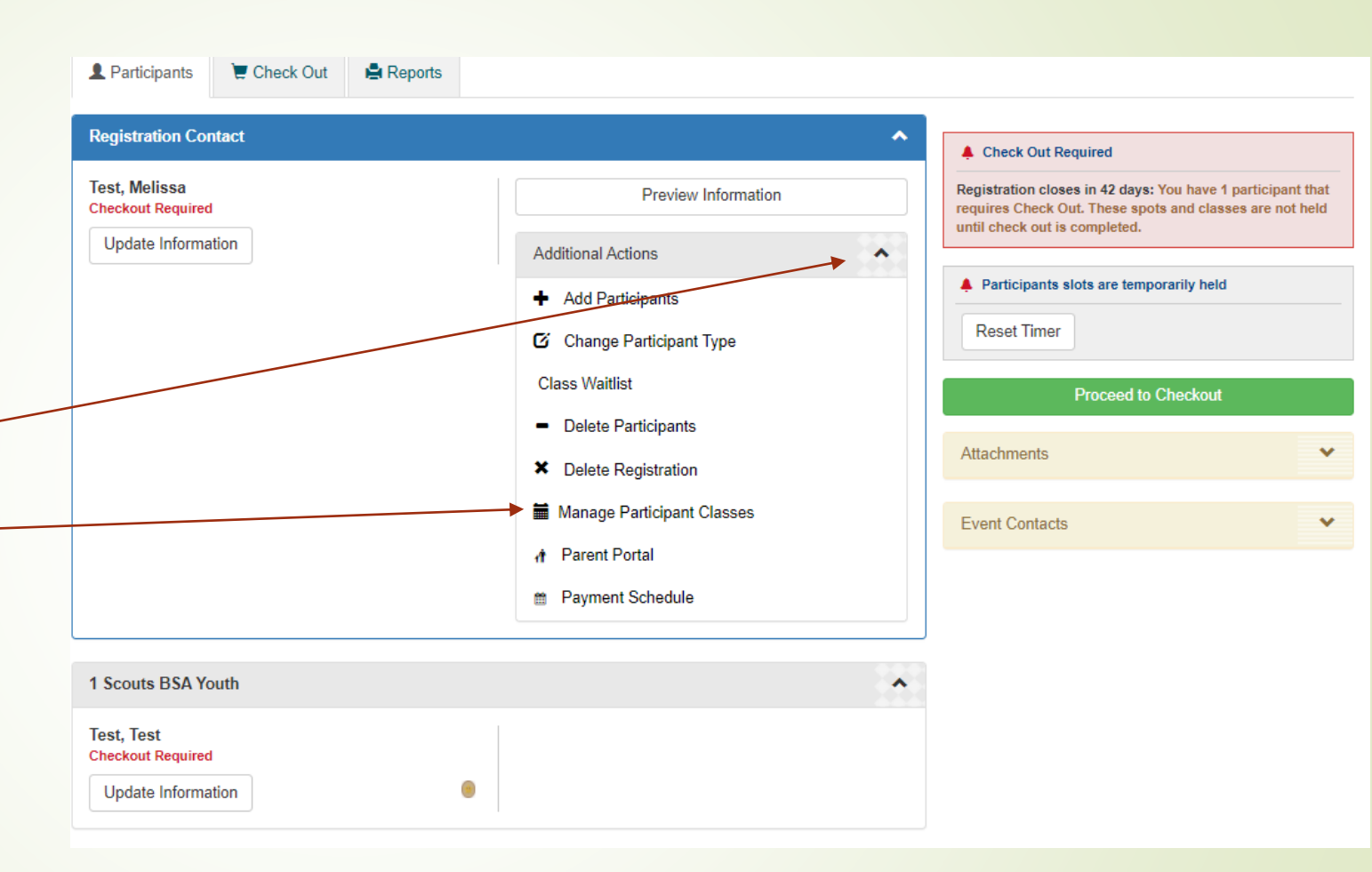

## Run Reports

Multiple reports are available to the registration contact. Click the "Reports" tab to find the reports available to you.

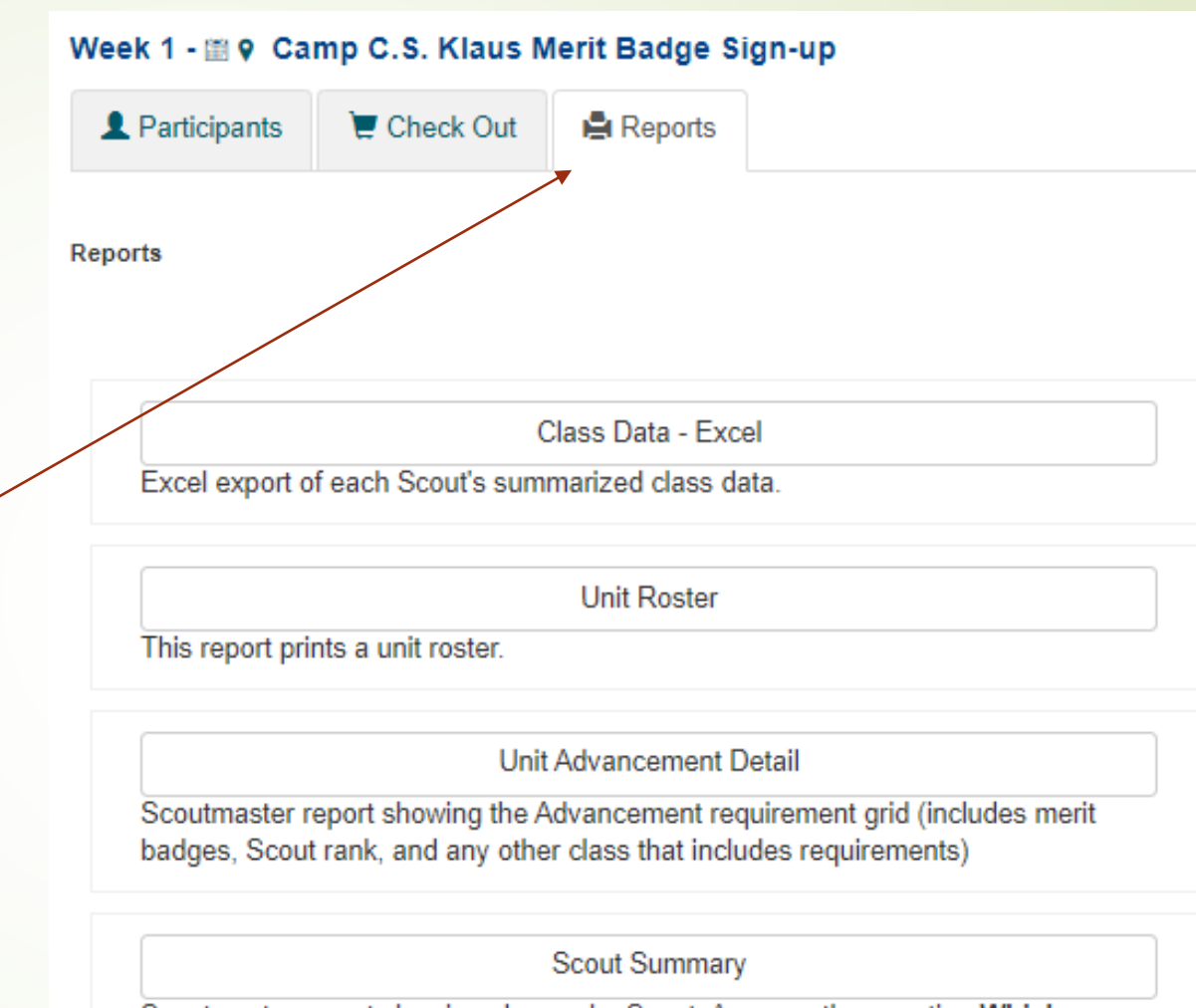

Scoutmaster report showing classes by Scout. Answers the question Which classes are my Scouts taking?